# LEZIONE IN AULA CON MICROSOFT TEAMS

**UNIVERSITÀ DEGLI STUDI DI UDINE** DISO – SERVIZI INFORMATICI AUTORI: F. BRUNETTA; S. BONOMI

VERSIONE: 1.2 – 6/10/2020

# PREMESSA

In questo documento trovate un promemoria in 7 passi di tutte le cose da sapere per attivare le vostre lezioni in modalità mista (frontale e online con MS Teams). Stampatelo e portatelo con voi per un rapido riferimento.

#### COSA PORTARE CON SE

Ricordatevi di portare con voi:

- Il vostro Computer portatile (Windows, Mac, o simili)
- L'alimentatore
- Eventuali convertitori per uscita video (HDMI o VGA), per interfaccia di rete cablata (vedi oltre)

In aule dovrete collegare al vostro computer:

- Il cavo video (HMDI o VGA) che troverete in aula
- La Webcam esterna (Document Camera), se presente (vedi punto 5)
- Il cavo di rete che troverete in aula

# 2 – COLLEGARE IL PC ALL'IMPIANTO MULTIMEDIALE

A seconda dell'aula che utilizzerete, seguite le istruzioni d'uso dell'impianto multimediale presente. Queste possono differire, ma in ogni caso:

 Collegate l'uscita video del vostro PC al videoproiettore dell'aula; per farlo collegate il cavo VGA o il cavo HDMI all'uscita opportuna del vostro PC. Se il vostro computer non ha un'uscita HDMI o VGA, probabilmente vi servirà un adattatore specifico per il vostro computer

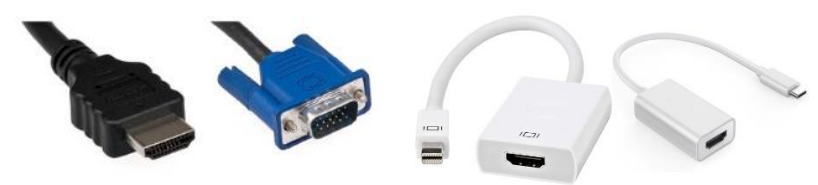

Accendete l'impianto e selezionate l'ingresso opportuno sul pannello dell'aula

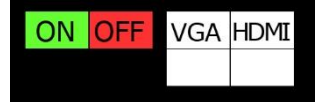

# 3 - COLLEGARE IL PC ALLA RETE D'ATENEO

In aula, per trasmettere adeguatamente la vostra lezione, **consigliamo di disattivare la rete Wifi**, che potrebbe non garantire le prestazioni necessarie. Consigliamo *caldamente* di collegare il vostro computer alla Rete Cablata. Per farlo:  Collegate il cavo di rete, che troverete già disponibile in aula e connesso alla rete cablata, alla presa opportuna del vostro computer; se non è dotato di presa di rete, dovrete procurarvi un apposito adattatore, che dipende dalle caratteristiche del vostro computer

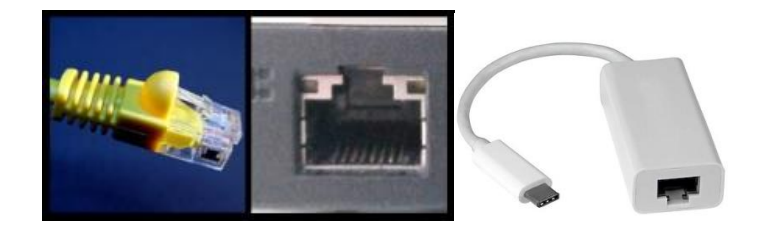

- Se il vostro computer non ha mai utilizzato la rete cablata in un ufficio dell'Ateneo, **passate al punto successivo**. Se invece ciò è avvenuto, la configurazione del vostro computer dovrà essere modificata. Le istruzioni sono disponibili qui: **<https://servizi-informatici.uniud.it/reti/rete-cablata-ufficistudi/impostazioni-2>**
- Una volta collegato il computer alla rete cablata, dovete lanciare un browser (Chrome, Firefox, MS Edge, ecc.) e digitare **l'indirizzo<http://zero.uniud.it/>** : verrete automaticamente collegati ad una pagina dove dovrete inserire le vostre credenziali d'Ateneo (le stesse della Posta Elettronica). Una volta avvenuta l'autenticazione, sarete connessi. Si aprirà quindi una nuova finestra: **non chiudetela**, altrimenti la connessione cadrà e dovrete ripetere l'autenticazione. Sarà sufficiente "abbassarla"

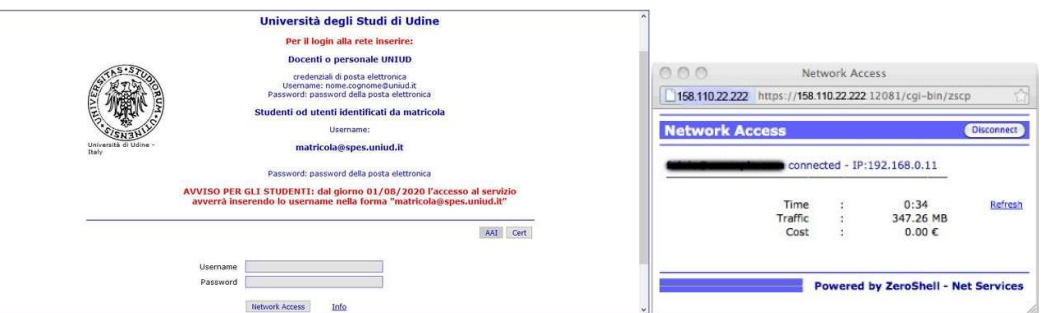

**Nota**: se usate un Mac con macOS Catalina e avete problemi col capitve portal (accedendo alla pagina http://zero.uniud.it/) verificate la versione ed eventualmente aggiornate alla 10.15.7 se non installata.

#### PER SAPERNE DI PIÙ

<https://servizi-informatici.uniud.it/reti/portale>

#### 4 – APRIRE M.S. TEAMS

Aprite l'applicazione Microsoft Teams sul vostro computer, raggiungete il "Team" del vostro Corso, e iniziate la riunione come di consueto. Da quel momento sarete "in linea" con i vostri studenti a casa.

#### PER SAPERNE DI PIÙ

<https://www.uniud.it/it/servizi/servizi-studiare/didattica-2020-21/didattica-on-line/link-ai-team>

<https://www.uniud.it/it/servizi/servizi-studiare/didattica-on-line/did-online-assistenza/did-online-assistenza-docenti>

<https://videotutorial.uniud.it/>

# 5 - USARE LA DOCUMENT CAMERA COME WEBCAM

Usare la Webcam del vostro computer per trasmettere la lezione in diretta su MS Teams è possibile, ma probabilmente la visualizzazione per l'utente finale non sarà delle migliori, specie se state utilizzando la lavagna. Per questo nella maggior parte delle aule troverete a disposizione una speciale "Document Camera", che potrà essere usata anche come "Webcam" alternativa alla vostra.

Per usarla:

 Collegate il cavo USB della Document Camera alla porta USB del vostro computer. Di norma, verrà riconosciuta automaticamente in pochi secondi. Orientatela verso di voi, o sulla lavagna

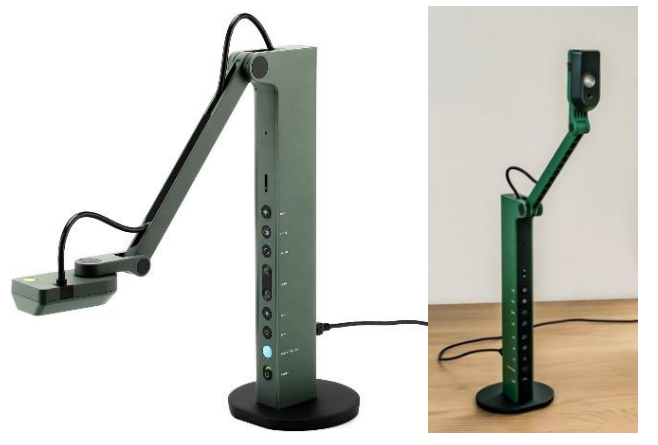

- Nelle impostazioni di MS Teams, cercate la nuova webcam (Ipevo) tra le "Impostazioni dispositivo". Se Teams non vede la fotocamera, provate a chiuderlo e farlo ripartire
- Se l'immagine della webcam appare "sottosopra" in Teams, usate l'apposito bottone sulla Webcam per ruotare l'immagine

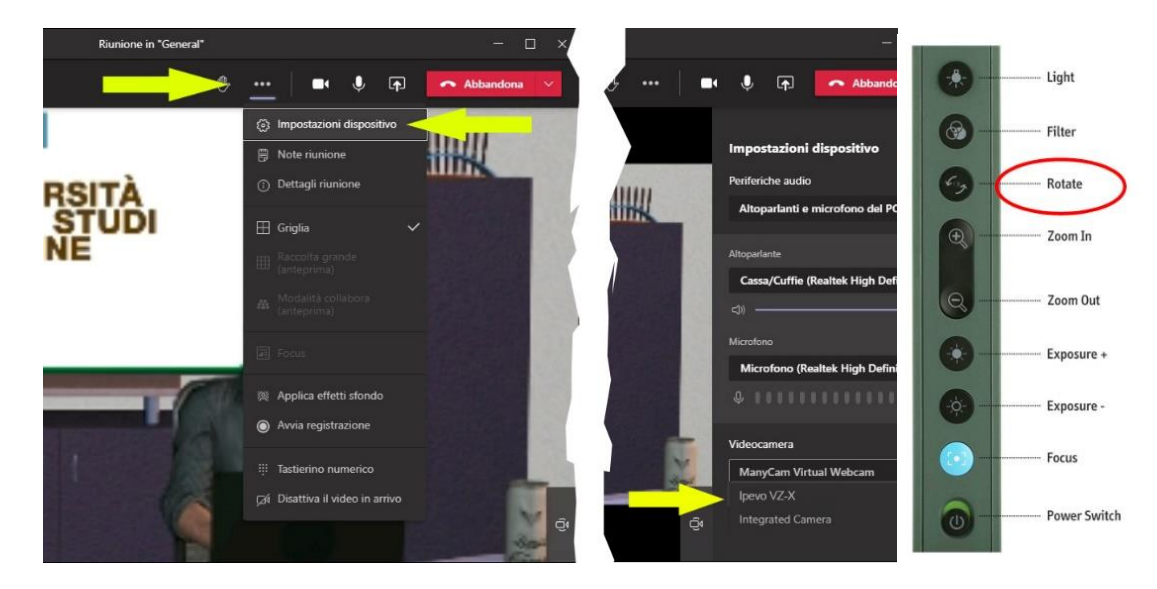

Gli studenti in aula seguiranno il docente dal vivo mentre quelli a casa quanto ripreso dalla webcam (lavagna, volto del docente). N.B. Anche se sul proprio monitor l'immagine risulterà "a specchio", gli studenti a casa la vedranno correttamente.

# PER SAPERNE DI PIÙ

[https://medium.com/ipevo/step-by-step-guide-to-setting-up-ipevo-document-cameras-with-microsoft-teams-](https://medium.com/ipevo/step-by-step-guide-to-setting-up-ipevo-document-cameras-with-microsoft-teams-8ec461a3d2ab)[8ec461a3d2ab](https://medium.com/ipevo/step-by-step-guide-to-setting-up-ipevo-document-cameras-with-microsoft-teams-8ec461a3d2ab)

# 6 – USARE LA DOCUMENT CAMERA AL POSTO DELLA LAVAGNA

Per gli studenti in collegamento da casa visualizzare la ripresa di quanto scritto su una lavagna "tradizionale" può essere difficoltoso. Sul PC vi sono strumenti più avanzati (la whiteboard, strumenti di disegno, ecc.). Volendo comunque scrivere in diretta, in alternativa alla lavagna, si suggerisce di usare un foglio di carta e la penna e di inquadrare il foglio con la Document Camera, opportunamente orientata sulla scrivania. Purtroppo, l'immagine visualizzata in aula risulterà invertita destra-sinistra. Per risolvere questo problema, la procedura da seguire, una volta avviata la riunione Teams, è:

- Disattivare in Teams la videocamera, o scambiarla con quella integrata (vedi punto 5)
	- o da Windows, aprire l'applicazione "Fotocamera"
	- o da Macintosh, installare e aprire l'applicazione Ipevo Viewer: <https://apps.apple.com/us/app/visualizer/id1296177026>
- All'interno dell'applicazione Fotocamera/Ipevo Visualizer, inquadrare il contenuto della Document Camera (il foglio scritto)

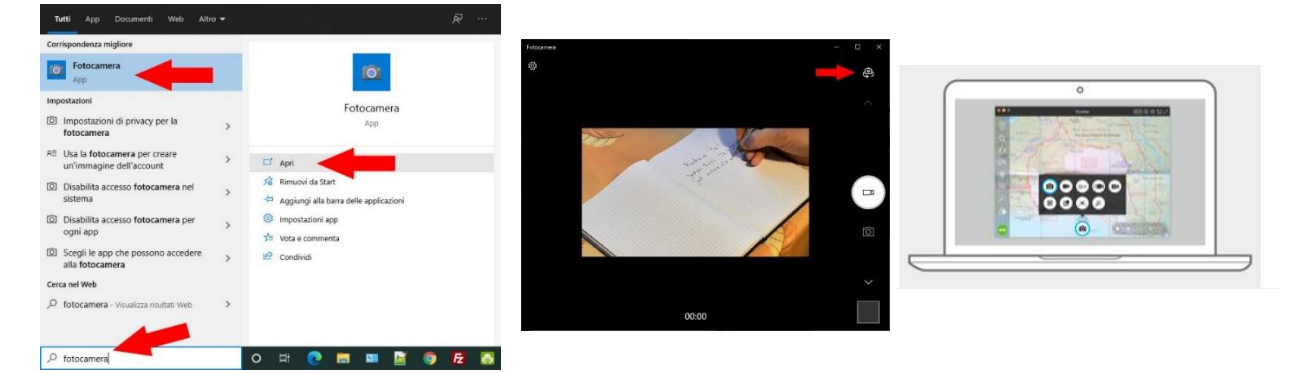

 Condividere la finestra dell'applicazione Fotocamera/Visualizer. In questo modo sia gli studenti in aula, sia gli studenti in remoto, vedranno a pieno schermo la finestra con il contenuto della Document Camera (il foglio scritto) con il corretto orientamento

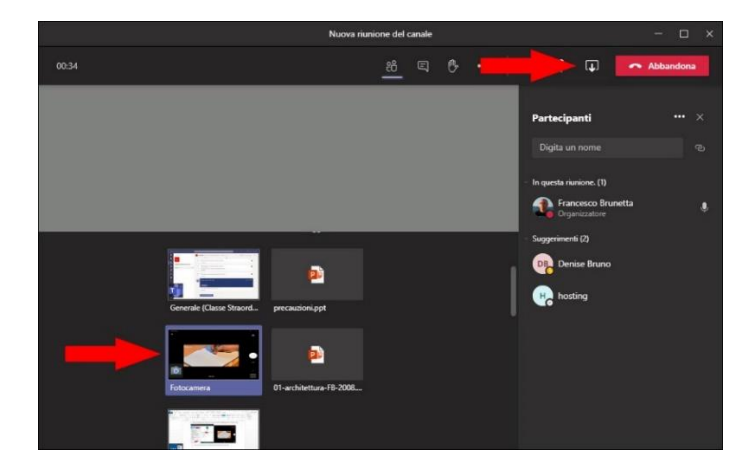

 Interrompere la condivisione quando avete terminato, chiudere l'applicazione Fotocamera/Visualizer e riavviare il video per farvi vedere nuovamente

#### PER SAPERNE DI PIÙ

[https://medium.com/ipevo/step-by-step-guide-to-setting-up-ipevo-document-cameras-with-microsoft-teams-](https://medium.com/ipevo/step-by-step-guide-to-setting-up-ipevo-document-cameras-with-microsoft-teams-8ec461a3d2ab)[8ec461a3d2ab](https://medium.com/ipevo/step-by-step-guide-to-setting-up-ipevo-document-cameras-with-microsoft-teams-8ec461a3d2ab)

<https://www.ipevo.com/software/visualizer>

# 7 – REGISTRARE LA LEZIONE

Ricordate che la registrazione della lezione dev'essere esplicitamente comandata. In MS Teams esiste il comando "Inizia Registrazione" e, per terminarla, il comando "Termina registrazione":

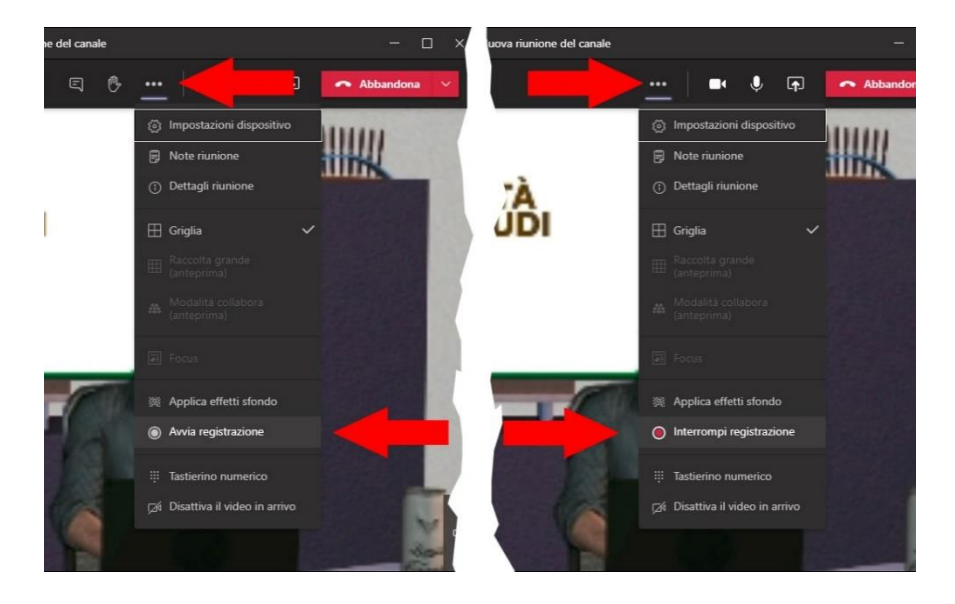

#### PER SAPERNE DI PIÙ

<https://videotutorial.uniud.it/node/39>

<https://videotutorial.uniud.it/node/58>